# **ONE DRIVE**

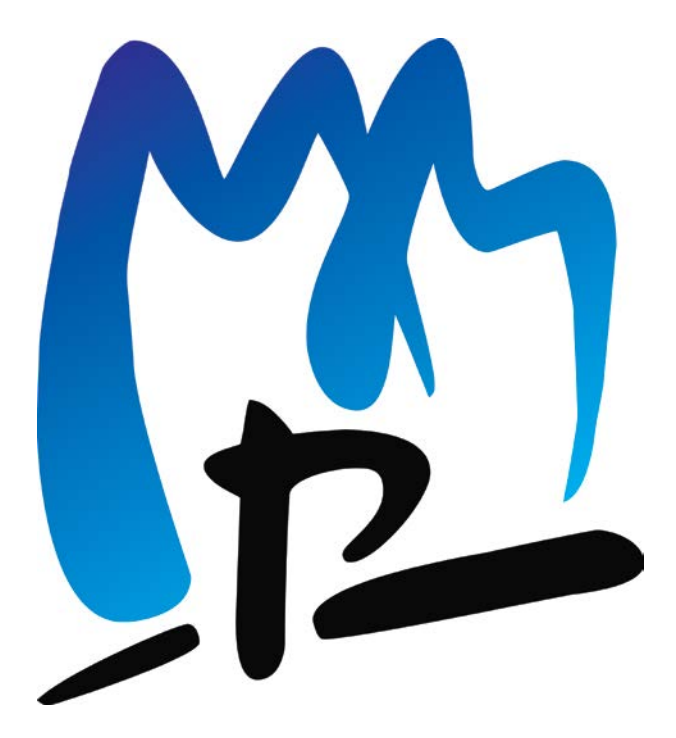

# **CURSO 2020-2021**

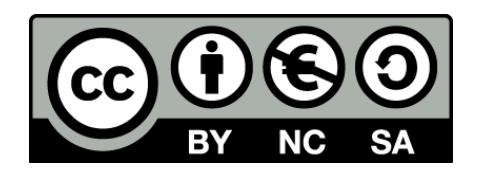

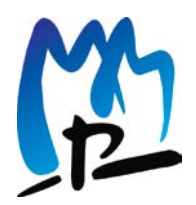

# Índice

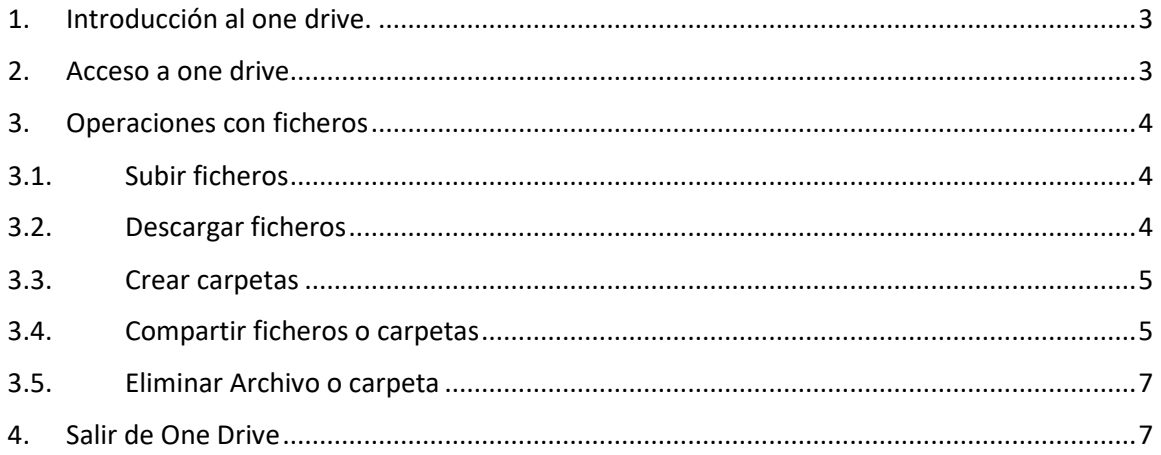

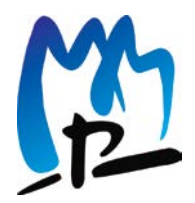

### <span id="page-2-0"></span>**1. Introducción al one drive.**

Se trata de un servicio de almacenamiento gratuito de datos en la nube, incluido en la plataforma de Microsoft 365. Esta diseñado para almacenamiento de archivos o carpetas. Se puede acceder desde cualquier dispositivo, ordenadores tabletas o móviles que tengan conexión a internet.

#### <span id="page-2-1"></span>**2. Acceso a one drive**

Se puede acceder al "Almacén - Onedrive" desde diferentes aplicaciones de Microsoft 365, desde cualquier lugar a través de internet.

En nuestro caso, podremos acceder desde a la plataforma de "Educamos" con el nombre de usuario y contraseña.

Entramos en: Mi espacio / Mis documentos

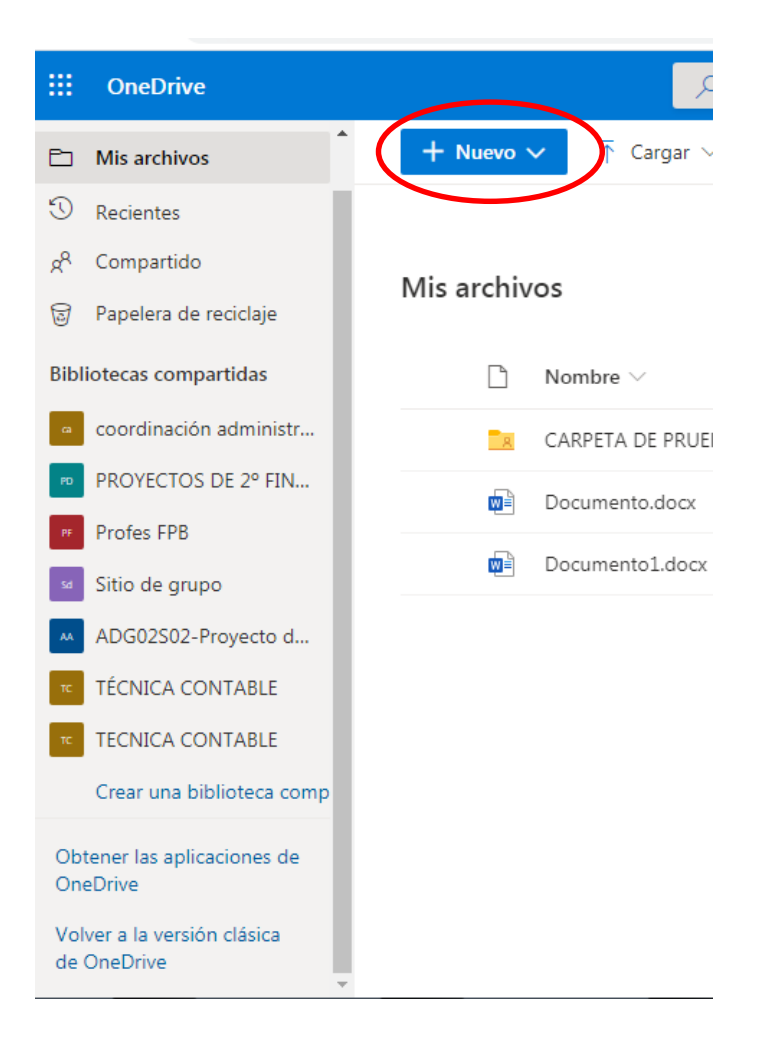

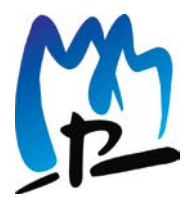

#### **Centro Concertado Diocesano María Madre – Politecnos**

C/ Eloy García de Quevedo s/n C.P. 09006 Burgos

También podremos desde el Outlook del correo electrónico, seleccionando los cuadraditos pequeños que tenemos en la parte superior izquierda, tal y como marca la flecha azul.

Después seleccionamos OneDrive.

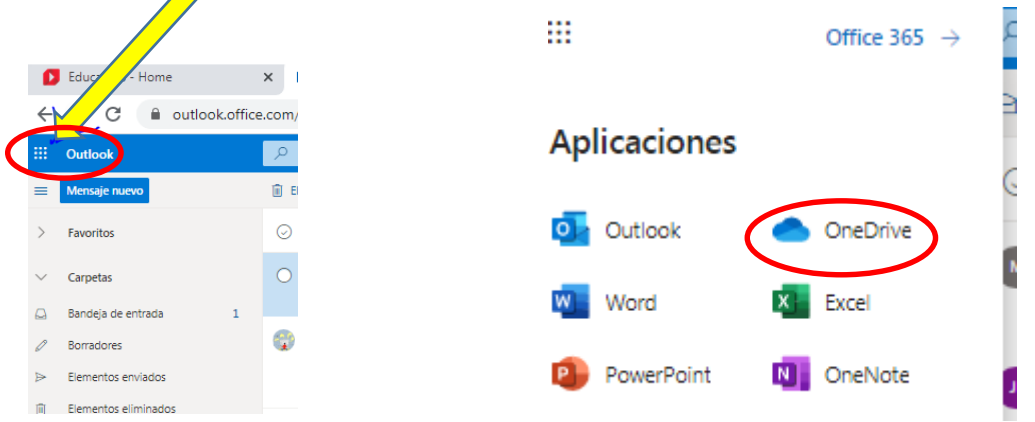

# <span id="page-3-0"></span>**3. Operaciones con ficheros**

#### <span id="page-3-1"></span>**3.1.Subir ficheros**

Basta con arrastrar el fichero al navegador, y aparecerá un rectángulo que pone "Soltar".

También podremos subir ficheros desde la opción "Cargar" donde elegiremos si subir una carpeta o un fichero.

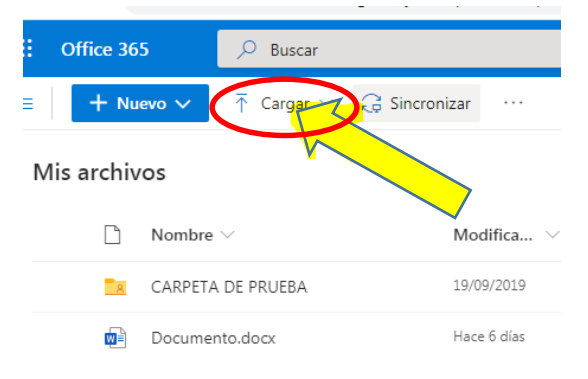

#### <span id="page-3-2"></span>**3.2.Descargar ficheros**

Para descargar un fichero o carpeta, lo más fácil es pinchar en el nombre del fichero con botón derecho, nos aparecerá un desplegable en el cuál podremos descargar, visualizar, eliminar…

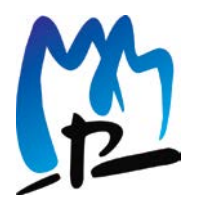

#### **Centro Concertado Diocesano María Madre – Politecnos**

C/ Eloy García de Quevedo s/n C.P. 09006 Burgos

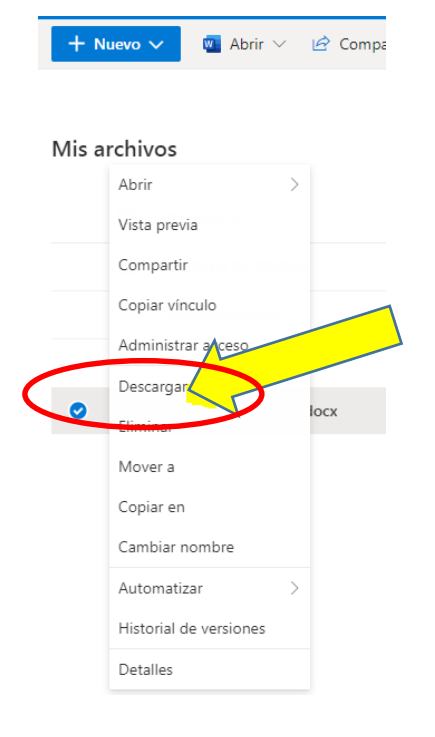

#### <span id="page-4-0"></span>**3.3. Crear carpetas**

Pulsar en el botón +Nuevo y se obtiene la opción de crear directamente una carpeta, o cualquier tipo de documento nuevo.

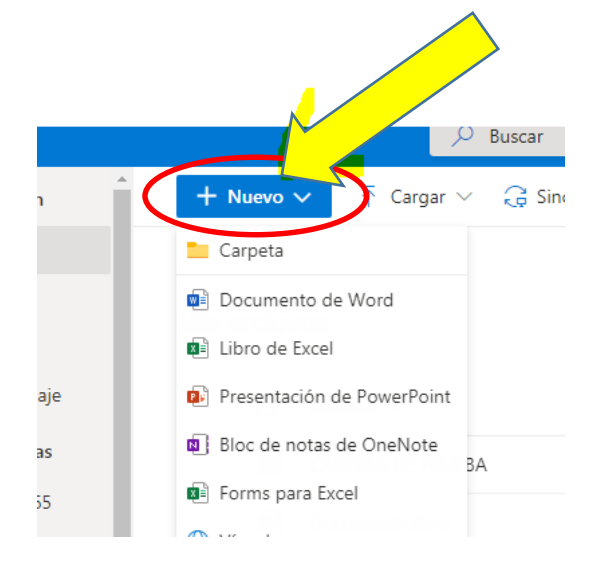

#### <span id="page-4-1"></span>**3.4.Compartir ficheros o carpetas**

Pulsa botón "Compartir" una vez que has seleccionado la carpeta o documento que deseas compartir y aparecerá un cuadro de diálogo pidiendo el nombre de la persona o correo electrónico con quien se quiera compartir.

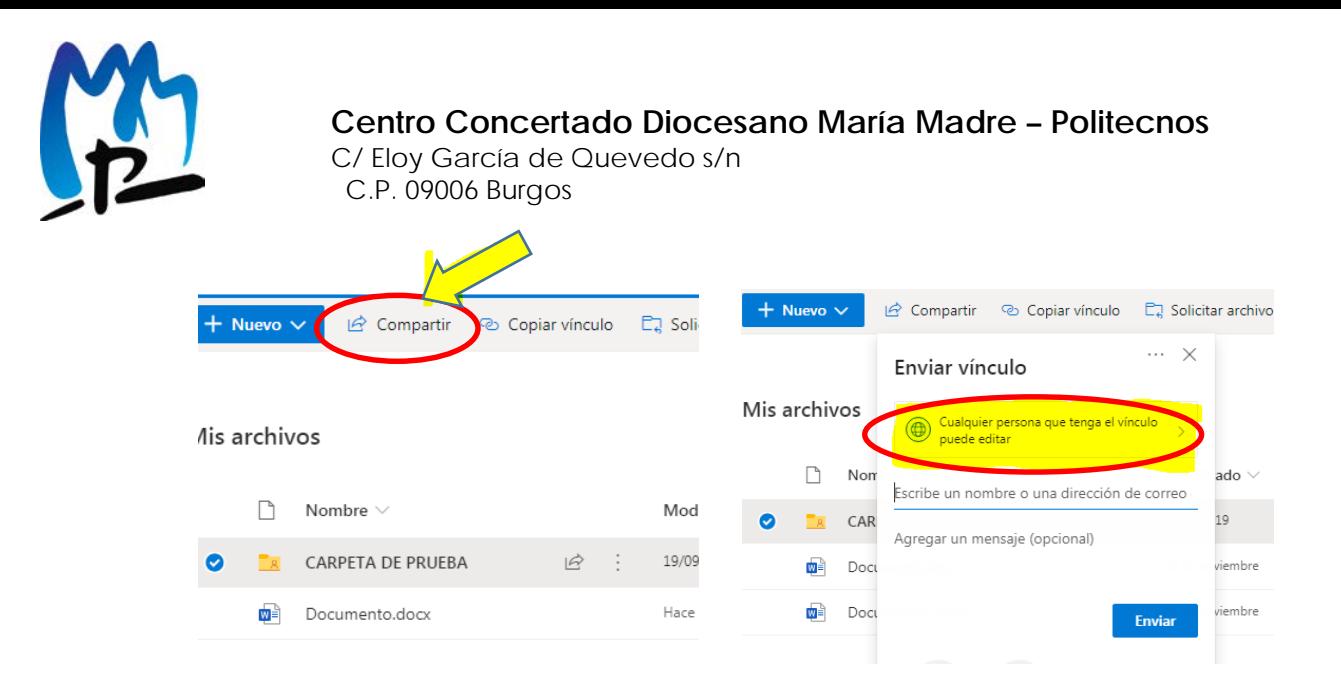

Si vas a invitar a otros usuarios, utilizaremos la opción "Invitar a personas" e introducimos los nombres de las personas. A medida que se escribe el nombre te sugiere la persona adecuada. Si aparece el nombre subrayado quiere decir que está escrito correctamente.

Puedes elegir si quieres que puedan escribir o solo leer.

Cualquier persona que tenga este vínculo puede compartirlo con otras personas, y todas ellas podrán acceder al fichero o carpeta.

Cuando compartes mediante un vínculo no aparecerán las personas con las que lo has compartido en la opción "Compartido con". Si se desea compartir el vínculo de un documento o carpeta durante un tiempo determinado, se puede indicar en la configuración.

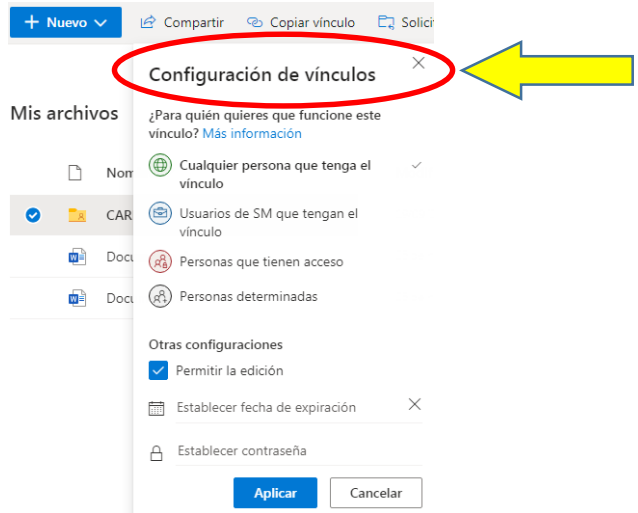

Los documentos compartidos se pueden configurar para que solamente se puedan leer y no editar. Si seleccionamos la opción de "edición", se podrá modificar y Onedrive nos indicará quien lo ha editado.

Se puede poner una contraseña para aumentar la seguridad del documento o carpeta compartido.

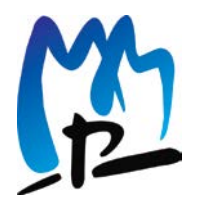

#### <span id="page-6-0"></span>**3.5.Eliminar Archivo o carpeta**

Podremos eliminar archivos o carpetas de nuestro Onedrive, seleccionando el archivo o carpeta y pulsando con el botón derecho de ratón nos aparece un desplegable en el que figura la opción de eliminar entre otras.

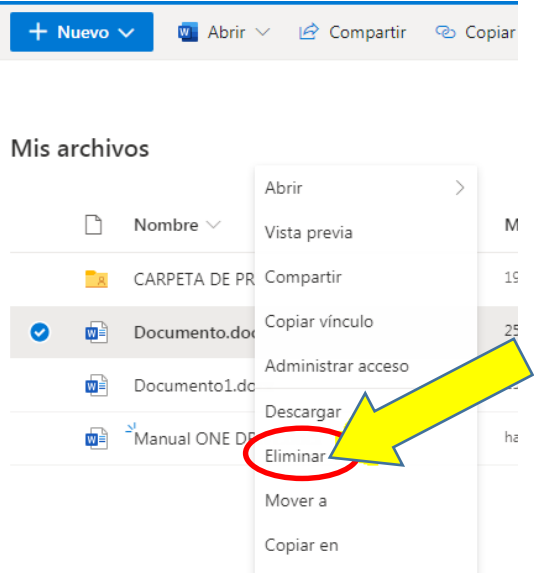

#### <span id="page-6-1"></span>**4. Salir de One Drive**

Para salir de la aplicación "One drive" es realizar un "clic" en la foto de perfil que tenemos en la aplicación de Microsoft y seleccionar la opción de "Cerrar Sesión".

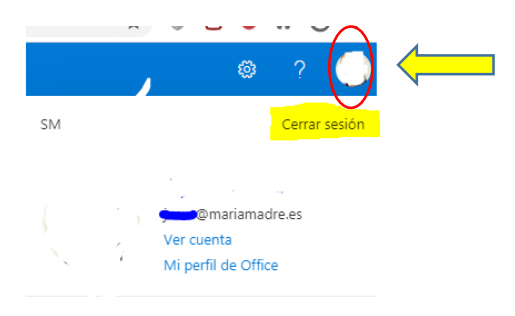

# **5. Propuesta de ampliación.**

Sería muy positivo introducir y continuar el uso de one drive en coordinaciones, equipos, grupos de trabajo, jefatura de estudios, cada uno a su nivel, de forma que se puedan compartir memorias, coordinaciones, fechas de exámenes, programaciones.

Facilitaría en un futuro el trabajo de gestión de la información mediante carpetas de contenidos homogéneos para un grupo, dando la posibilidad de trabajar en documentos de elaboración común, que se pueden editar o solamente de información.